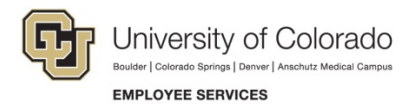

## **Human Capital Management: Quick Reference Guide**

## **Reviewing, Updating and Approving Time**

## **Navigation Shortcut: Main Menu> CU Time> CU Reported Time**

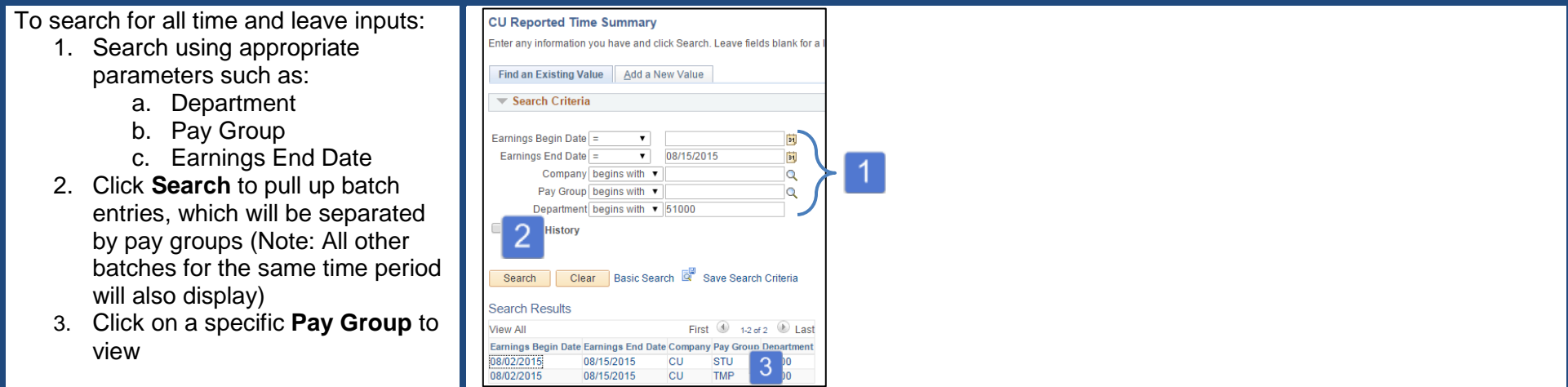

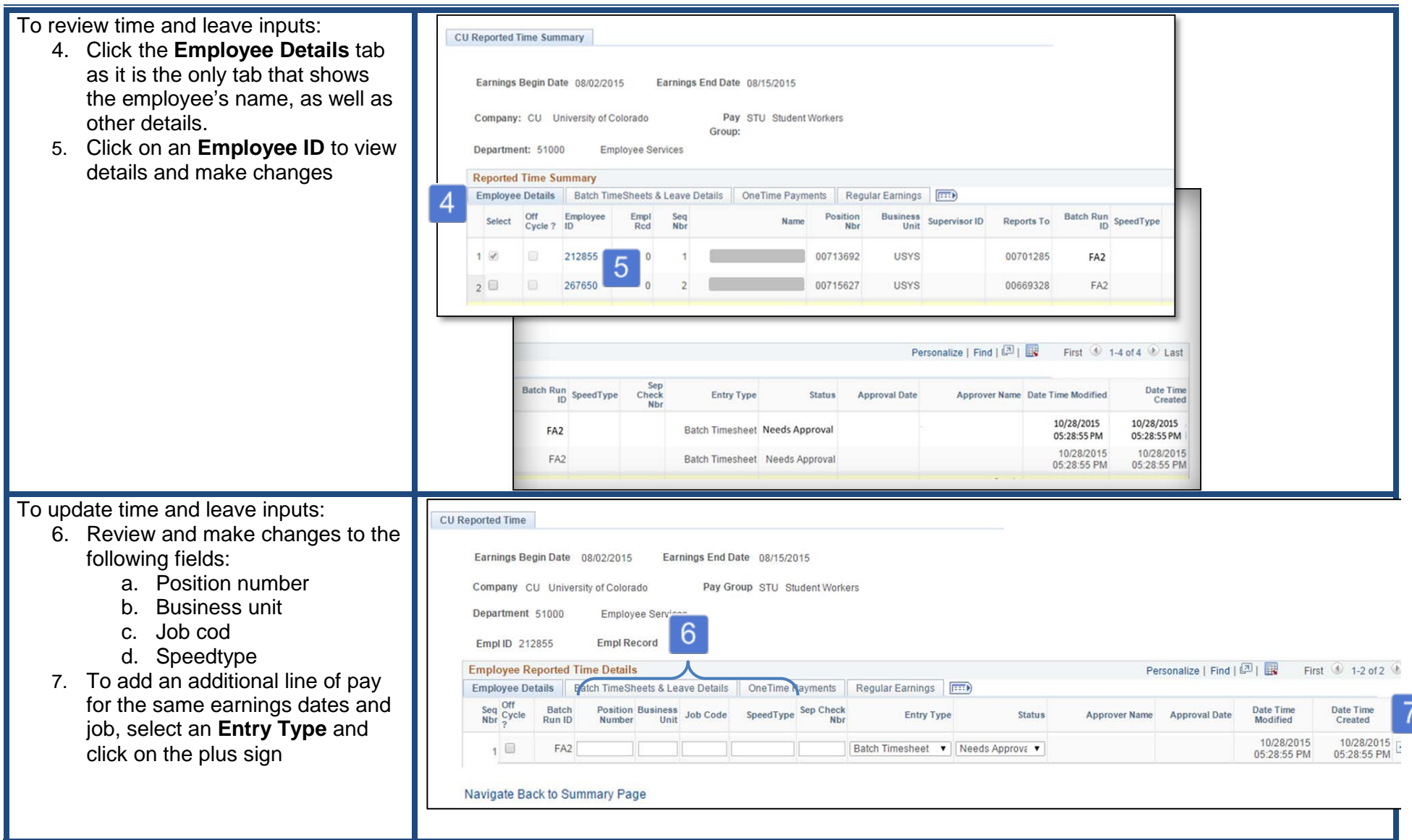

- To approve time and leave inputs:
	- 8. Return to the Employee Details tab
	- 9. **Select** employees records needing approval
	- 10. Click on the **Approve** button
	- 11. Confirm approval details have populated by viewing the status, approver, and approve date and time fields

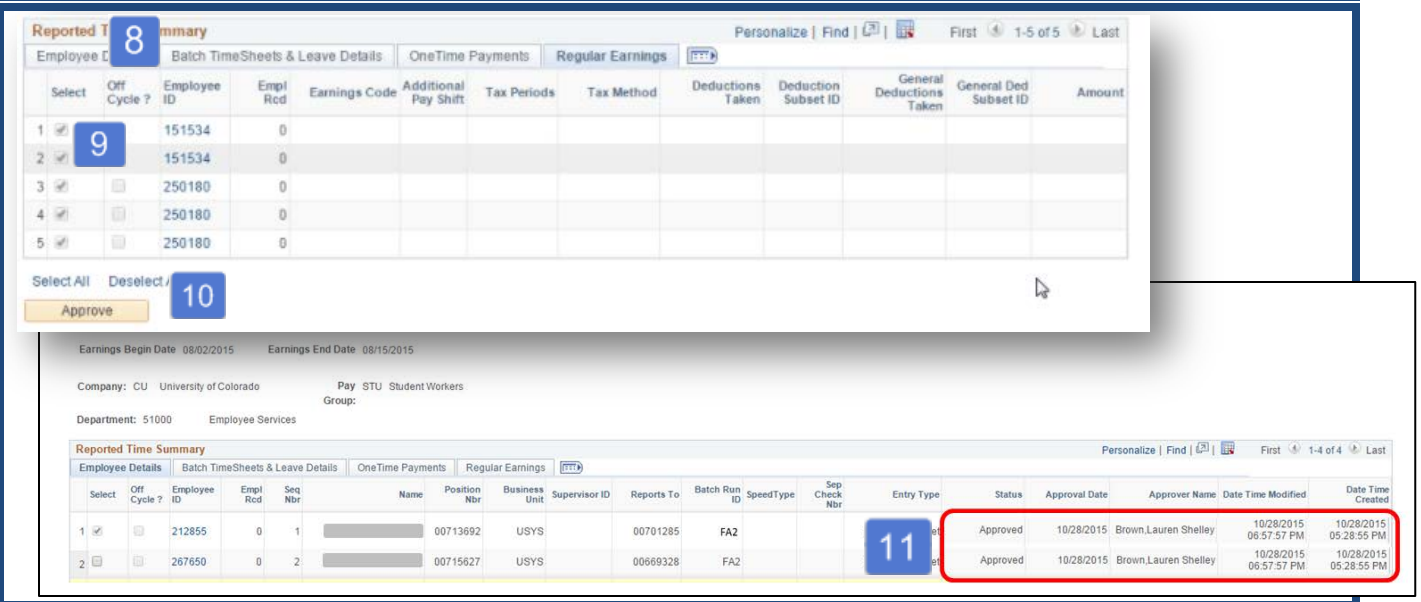